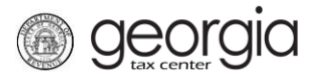

The following documentation provides information on how to make a quick payment on an individual tax account via the Georgia Tax Center.

## **How to Make a Quick Payment (Individual):**

- 1. Go to the GTC website at [https://gtc.dor.ga.gov/.](https://gtc.dor.ga.gov/)
- 2. Click the **Make a Quick Payment** hyperlink under the Tasks section.
- 3. Review the information to see if you are eligible and what you would need to make a quick payment. Click **Next**.
- 4. Under **Select Customer Type from list** section, select the box for **Individual**.
- 5. Under **ID Type**, select either the box for **Social Security #** or **Individual Taxpayer ID #** then click **Next**.
- 6. Click Yes or No if you have a payment number and depending on what you click, you will have to provide more information. Then click **Next**.

If you click the **No** button that you do not have a payment number, you will have to provide your Social Security # or Individual Taxpayer ID #.

If you click the **Yes** button, you will have to provide the payment number along with your Social Security # or Individual Taxpayer ID #.

- 7. Fill in your **Payor Information** then click **Next**.
- 8. Enter your **Payment Information** then click **Next**.
- 9. Review your request and then click the **Submit** button.
- 10. Confirm that you want to make this payment by clicking **OK**.

Write down or print off your confirmation number then click **OK**.